## Importare le Anagrafiche dei Familiari

## **Descrizione**

E' possibile importare le anagrafiche dei familiari dopo aver importato quelle dei bambini, o dopo aver creato le loro schede manualmente, i dati possono essere importati da un foglio .xls .xlsx o .csv. Dopo aver fatto l'accesso come amministratore, o come educatore se avete i permessi appositi, dalla pagina Amministratore->Bambini->Importa familiari fate click sul tasto giallo "+ Importa" e selezionare il documento da importare salvato sul vostro computer.

## Simporta Familiari

Dopo aver selezionato il file e cliccato sul pulsante avvia, è necessario abbinare le colonne con il valore della cella presente nel vostro file, alle informazioni corrispondenti alle anagrafiche di Easy. Ad Esempio se nel vostro file avete chiamato la cella "Cognome" dovrete selezionare la voce "Cognome" oppure se il vostro campo si chiama "CF" dovrete selezionare nella select la voce "Codice Fiscale" e così via finchè non avrete trovato tutte le corrispondenze con le voci di Easy. Il sistema ove possibile imposterà automaticamente le corrispondenze, andando a verificare i nomi delle varie colonne presenti nel file. Vi consigliamo comunque di verificarne l'esattezza.

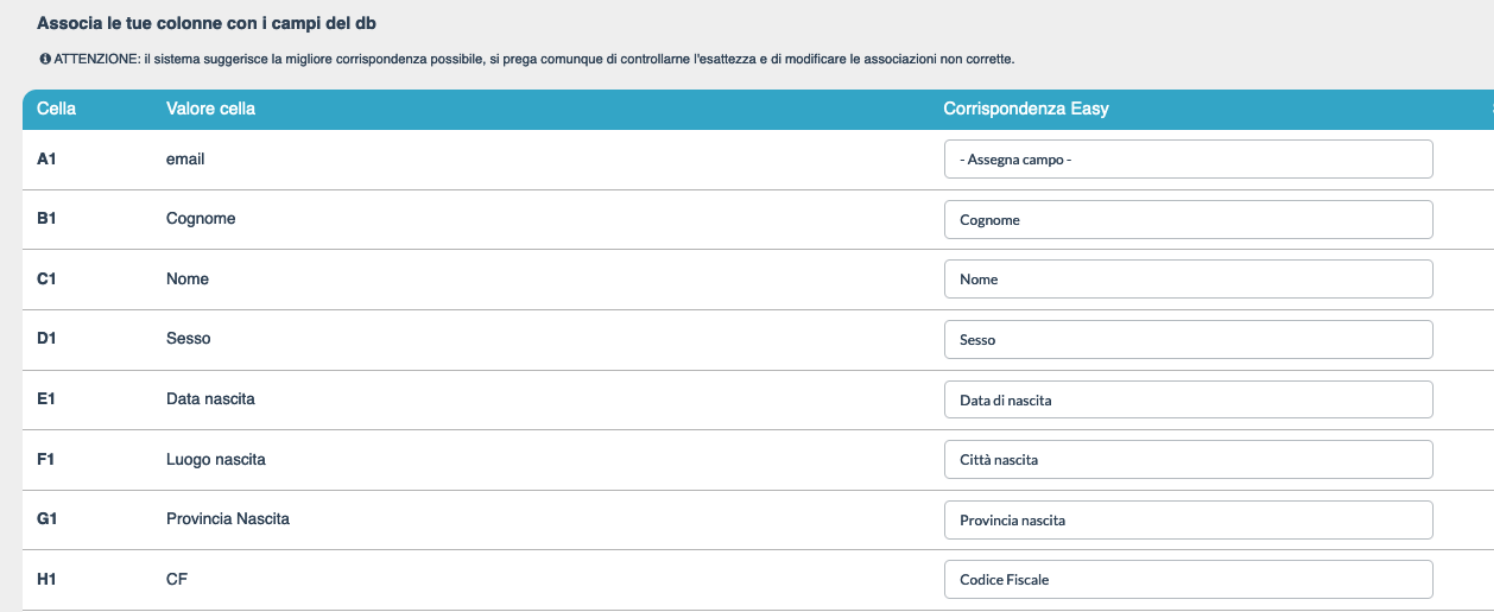

Nel caso in cui nel vostro file ci sia un'informazione che non trovate nella colonna di Easy, dovete cliccare sul checkbox sotto la scritta "Salta" per evitre d'importarlo.

Se nel vostro file avete una riga con le intestazioni di tutte le colonne, ricordatevi di selezionare l'opzione "Non importare la prima riga del file". (dovrebbe essere già selezionata di default)

## Mon importare la prima riga del

Salva ed inizia ad importare

 $\Box$ 

Dopo aver trovato tutte le corrispondenze per confermare cliccate sul pulsante giallo "Salva ed inizia ad importare". In caso di problemi il sistema vi segnalerà in rosso cosa andare a rettificare.

Nella schermata successiva verrà visualizzata la lista dei familiari da importare, accanto ad ogni nome vi verrà data la possibilità di selezionare il bambino a cui associare il familiare e il grado di parentela da assegnare.

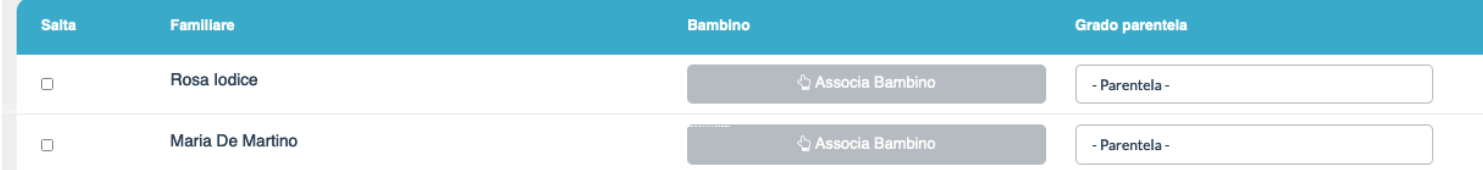

Fate click sulla scritta "Associa bambino" e vi si aprirà una modale

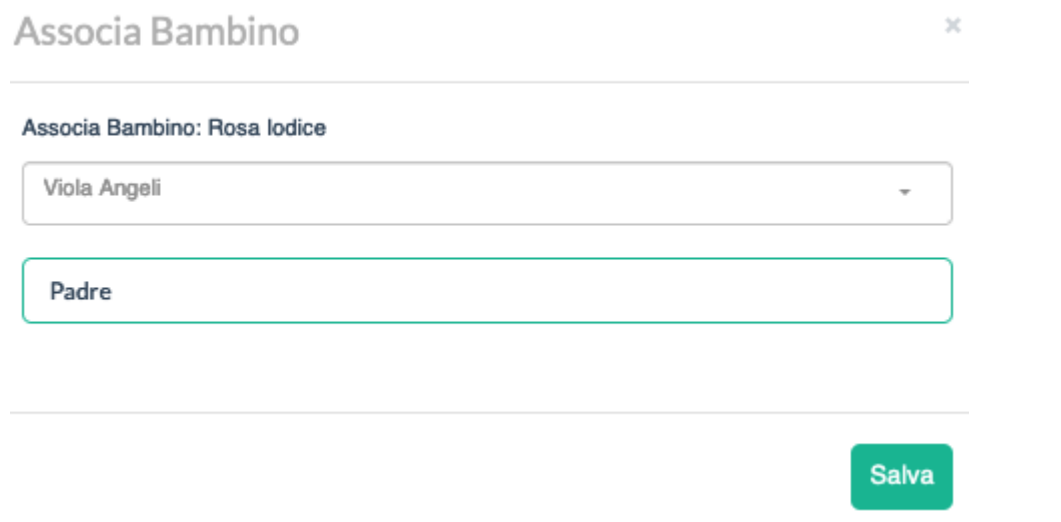

Selezionate il bimbo e il grado di parentela poi cliccate su "Salva". Dovete ripetere questa procedura per tutti i bimbi.

Potete eventualmente cliccare sul checkbox a sinistra per saltare l'importazione di uno o più familiari.

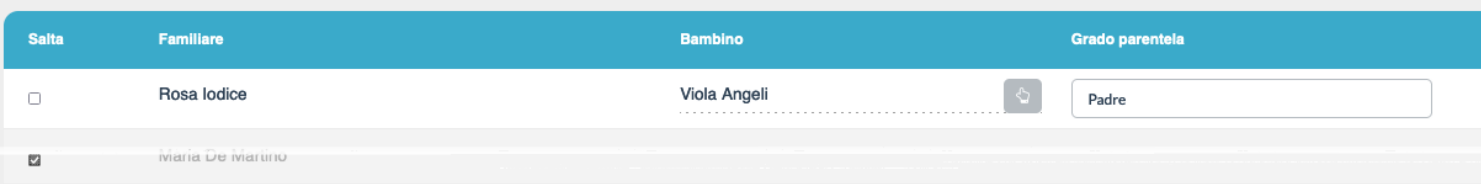

Nella pagina di riepilogo saranno anche indicati i dati che presentano degli errori di formato e che quindi non potranno essere importati. Se sono pochi vi consigliamo di inserire i dati a mano dopo l'import, altrimenti correggete il file e iniziate nuovamente l'import da zero.

Una volta terminato bisognerà cliccare sul tasto verde "Importa" per procedere all'importazione.

Potete volendo tornare indietro e proseguire l'import in un secondo momento, le impostazioni saranno conservate per poter essere riprese in seguito.